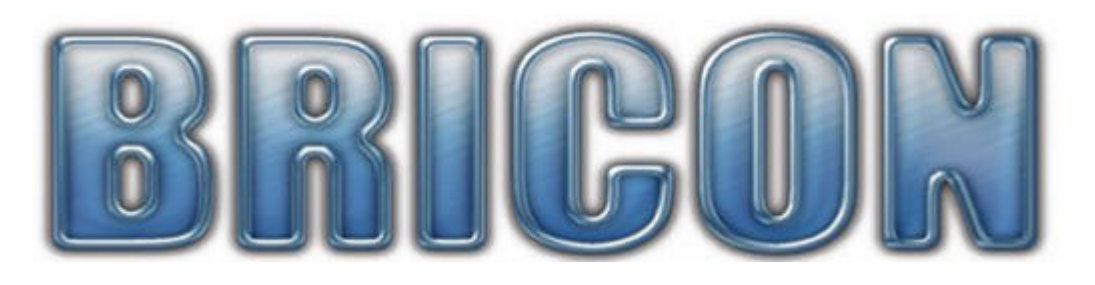

# Print Manager USB

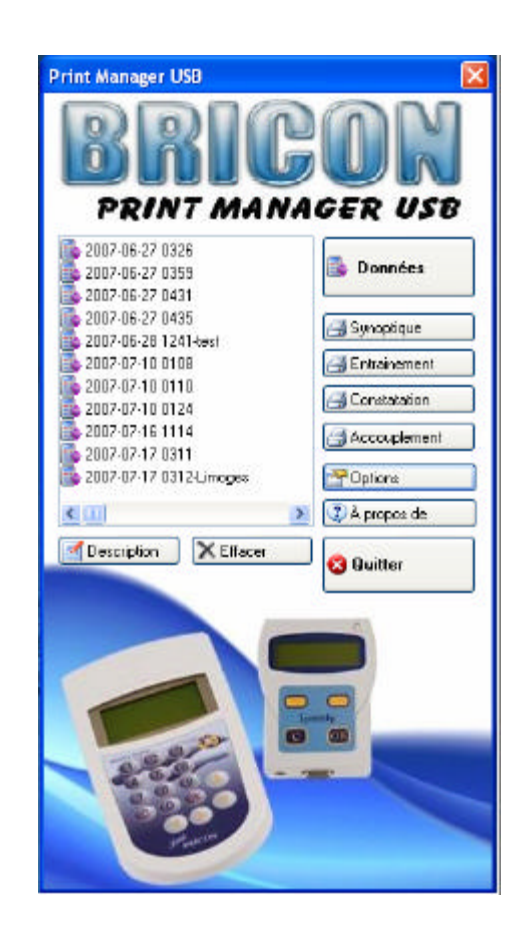

# **Manuel FR**

# **BRICON nv**

Europark Oost 15C, 9100 Sint-Niklaas, Belgium. Tel: +32 3 777 39 74 Fax: +32 3 778 07 35 Website: www.bricon.be email: bricon@bricon.be

# **Index :**

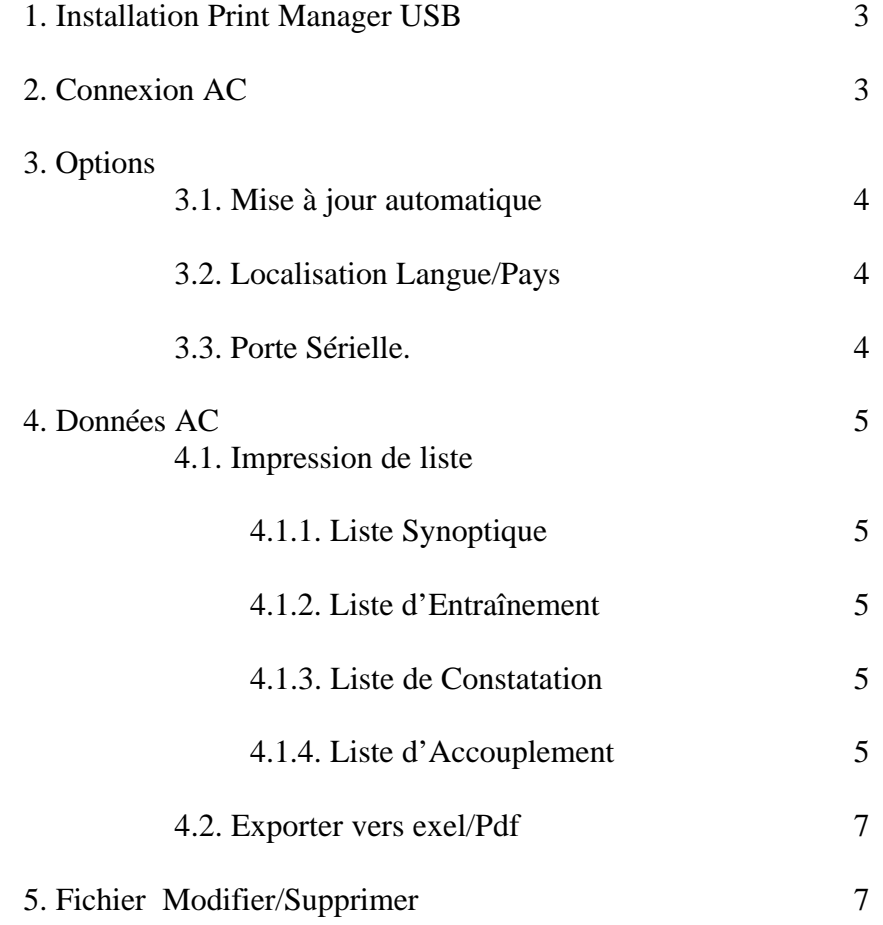

### **1. Installation Print Manager USB**

Print Manager inclus :

- CD avec Print manager USB
- Câble USB
- Alimentation
- Manuel

Installez le programme PMSetup (CD) Il y aura une icône sur le bureau. Démarré Print Manager USB en double-cliquant sur l'icône.

Le appareil (AC) n'est pas fourni avec le Print Manager. Cet AC peut donc etre un Speedy au un Little.

## **2. Connexion AC.**

- Branchez le câble sur le port USB de votre ordinateur.
- L'autre coté du câble au Bricon Little/Speedy.
- Connecter le alimentation.

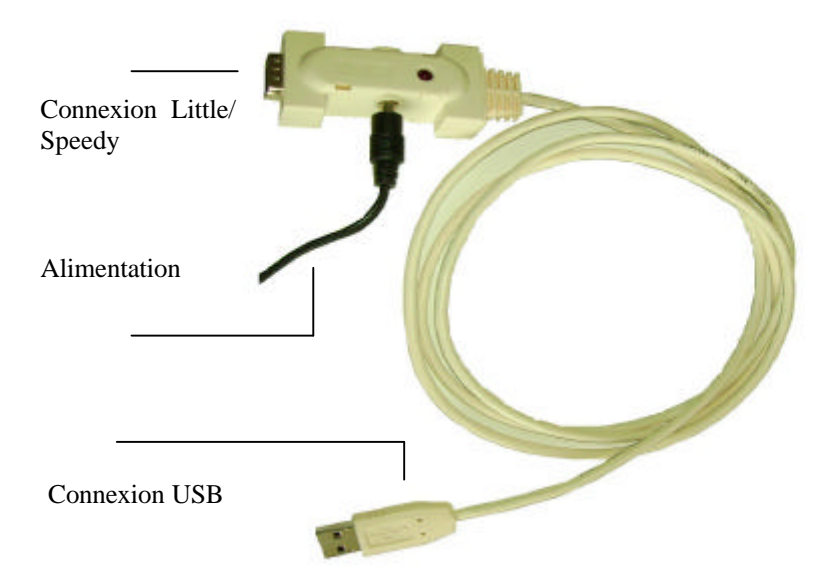

#### **3. Options**

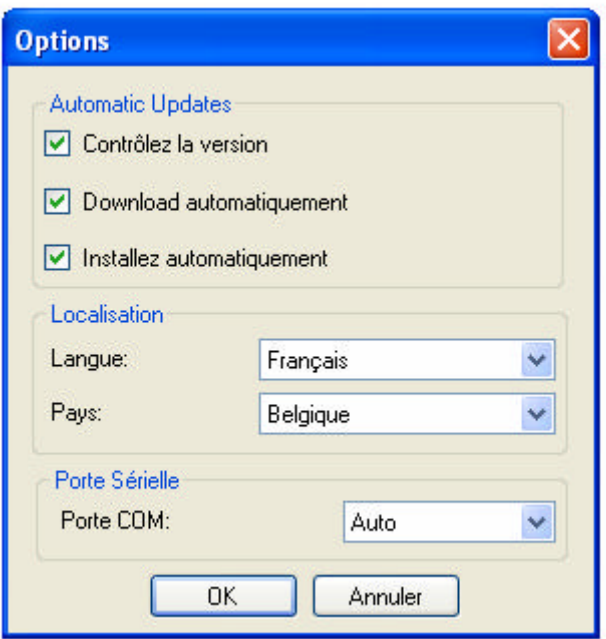

#### 3.1 Automatic updates

- Si l' ordinateur sur lequel PM est installer est connecter sur l'Internet, le programme peuve contrôler si il y a un nouvelle version du programme est disponible.

- si ' Download automatiquement' et 'installation automatiquement' est sélectionné, le programme vas installer .

- Il est recommandé d'activer ces options.

#### 3.2 Localisation Langue/Pays

- Ici, vous pouvez changer la langue et pays.

#### 3.3 Porte Sérielle

- Réglez le porte de communication.
- Si 'auto' est sélectionner, le PM vas chercher sur quelle porte le câble est brancher.
- Attention! Brancher le câble USB avant démarrer le programme PM.

#### **4.0 Données AC.**

- Branchez le câble USB comme on le verra sur pg. 4.
- Démarrer Print Manager
- Choisissez Données .
- Sur l'écran vous voyez une notification demander de brancher l'AC.
- Branche l'AC
- Le AC est maintenant en mode esclave.

- Après le programme a collecter tous les données vous voyez tous le données à le coté gauche de votre écran.

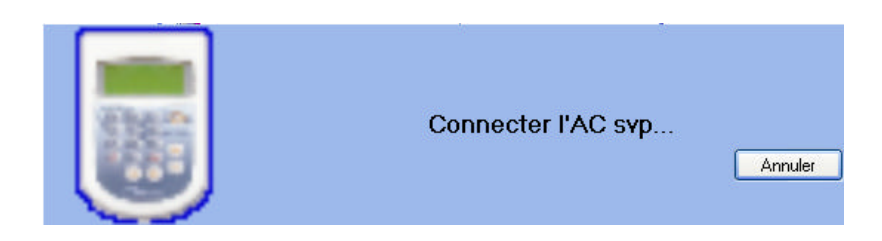

Fig.1

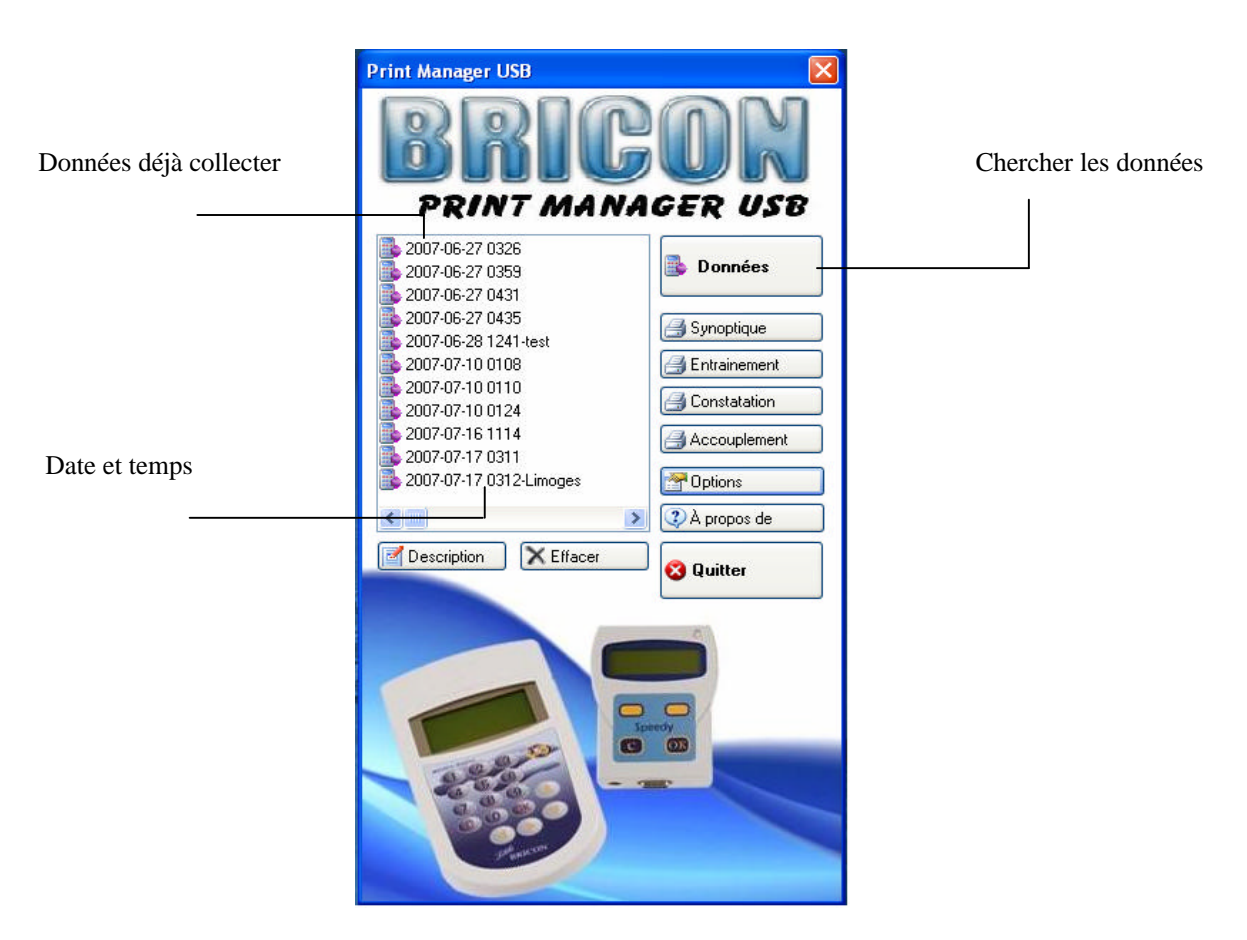

### **4.1 Imprimer les listes**

Sélectionner les données correcte.

#### **4.1.1 Liste synoptique**

- Cliquer 'liste synoptique' pour voir une exemple d'un imprimage de toutes les pigeons et le concours ou ils sont en logées.

#### **4.1.2 Liste d'entraînement**

-Cliquer sur liste d'entraînement pour voir une exemple d'imprimage des toutes les pigeons constater en entraînement.

#### **4.1.3 Liste de constatation**

-Cliquer sur liste de constatation pour voir toutes les constatations.

#### **4.1.4 Liste d'accouplage**

-Vous montrez le liste d'accouplage entre les bagues électroniques et bagues fédération.

- Dans l'exemple d'imprimage cliquer sur
- Sélectionner l'imprimante et suivre les instructions .

**Attention! : Soyez sur que l'imprimante quel vous avez sélectionner , est l'imprimante utiliser par windows.** 

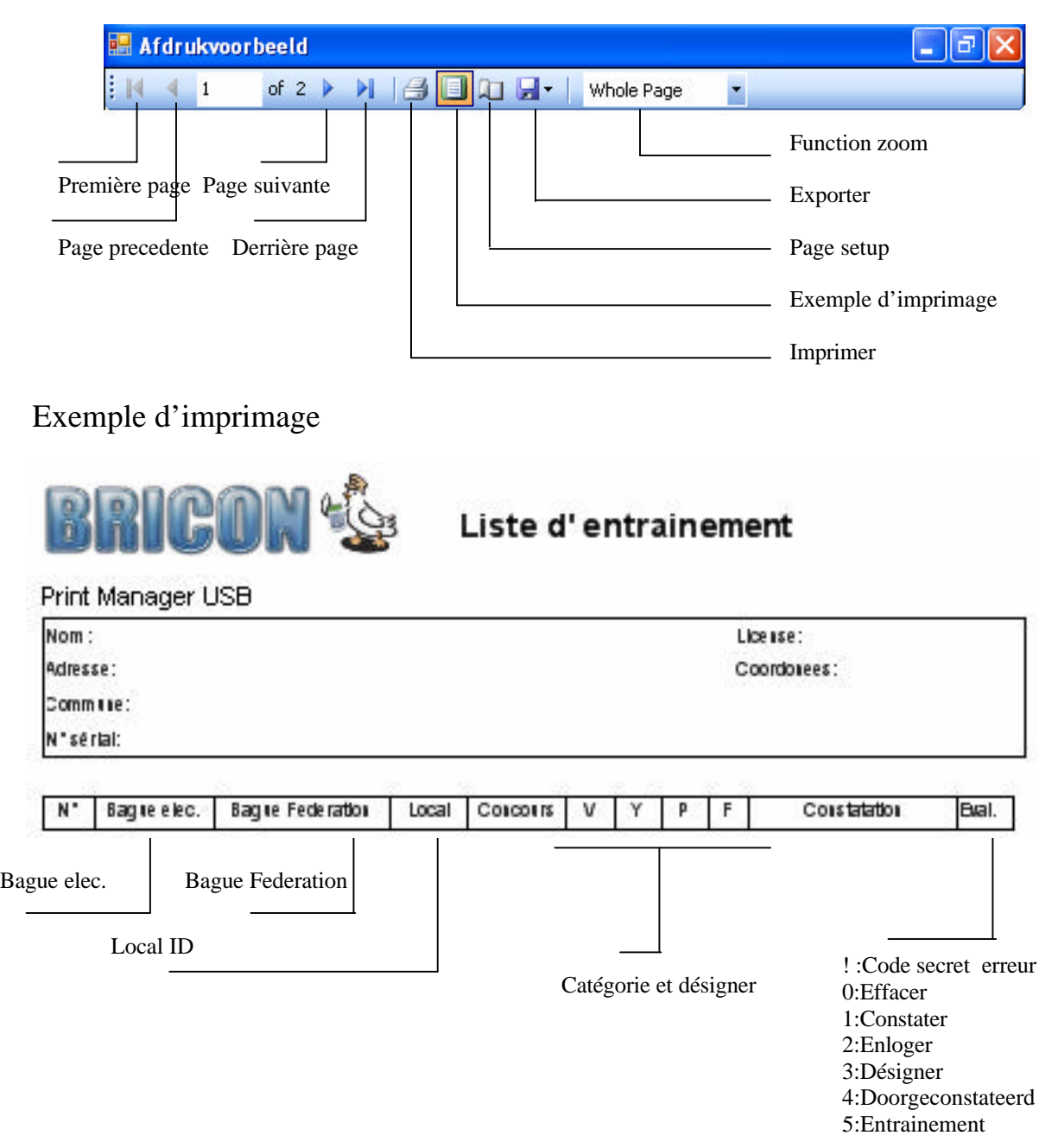

#### **4.2 Exporter.**

Pour exporter le liste au excel ou PDF cliquer sur Choissiser un nom et place pour le liste.

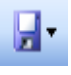

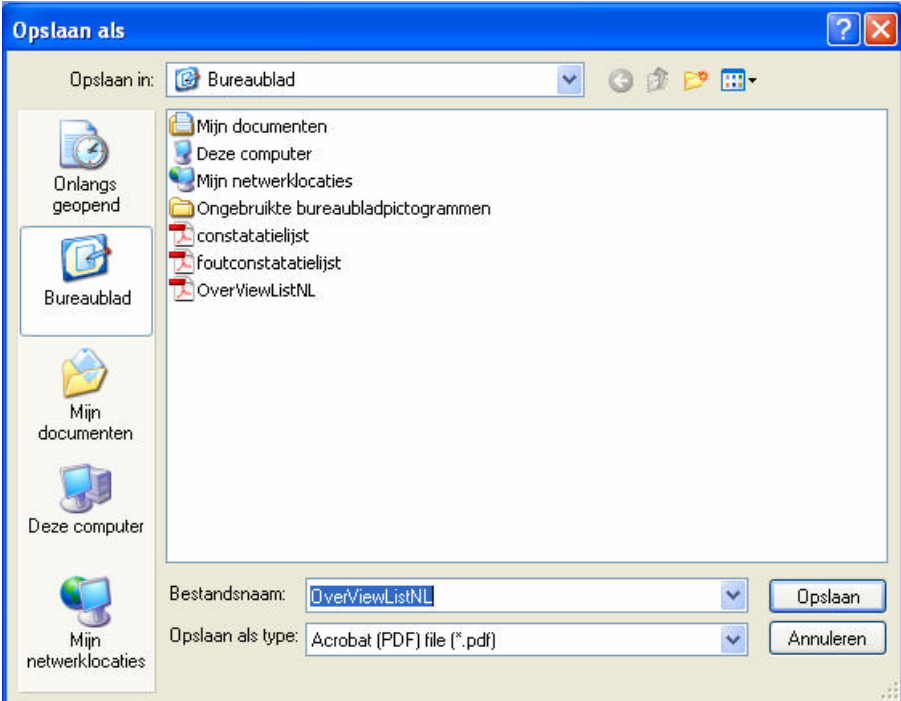

## **5. Changer ou effacer des données.**

Sélectionnez le liste que vs voulez effacer.

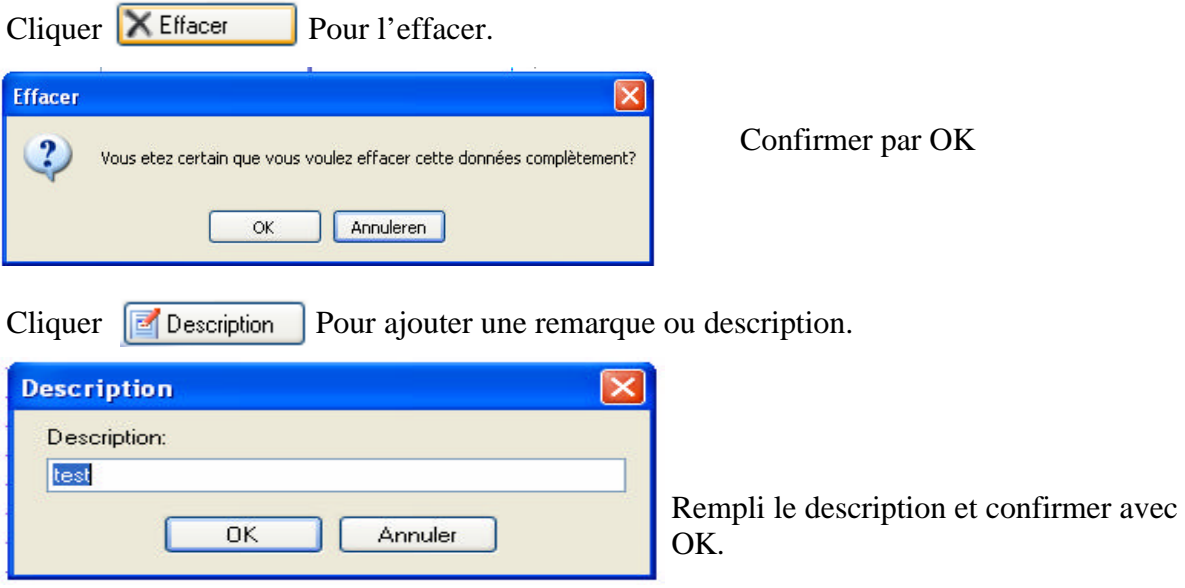

Voor bijkomende inlichtingen, service of problemen kan u ons contacteren :

# *BRICON nv*

Europark Oost 15C te 9100 Sint -Niklaas België Tel: +32 (0)3/ 777 39 74 Fax: +32 (0)3/ 778 07 35 website: www.bricon.be / e-mail: bricon@bricon.be

of

Één van onze officiële verdelers bij u in de buurt